# 查询教学班编号、创建教学班群聊

网络信息技术中心

2020 年 10 月 19 日

i 北理 APP 是我校面向校内师生用户推出的综合服务入口,提供移动端(Android、 iOS)、桌面端(Windows、Mac)客户端,以及对应的北理云网站(online.bit.edu.cn)。

现暂时将教师课表查询功能添加到了工作台,教师用户可以下载 app,手机端访问 工作台"教学班查询",可查看本学期自己教授的课程以及选课课号(即教学班 ID, 对应乐 学系统的外部数据库选课的课程编号)。

查询到选课课号后,可以根据文档乐学简要使用教程-v3.8,填写到乐学系统中, 实现选课和教务系统同步。

每个教学班下方有"创建班级群聊/更新群聊成员"按钮,点击后自动创建教学班群 聊。

## 1. 下载入口: ca.bit.edu.cn

师生用户可访问校内正版化软件平台(ca.bit.edu.cn),查找 i 北理 App,可以看到 Windows 端、MacOS 端以及安卓、iOS、iPadOS 端下载链接, 根据个人使用情况进行下载 安装即可。

校外网络访问 ca.bit.edu.cn 需使用 webvpn。

### 2. 桌面端下载

桌面端 App 点击对应平台下载链接,下载安装即可。

#### 3. 移动端下载

移动端(包括 iPadOS)扫码进入下载认证页面。安卓系统下 载安装包后安装即可;iPhone、iPad 等苹果设备,扫码后请 使用 Safari 浏览器打开页面, 并且需要安装 iTunes Store, 使 用兑换码形式认证安装,安装过程需连接苹果商店,较为繁、 琐,请耐心等待。

另外,受短信服务商限制,验证码发送每日每个手机号最多 Nata serve de the man and abuse can't 5 次,请酌情使用。 二维码如下图所示,下载认证页面如右图所示。

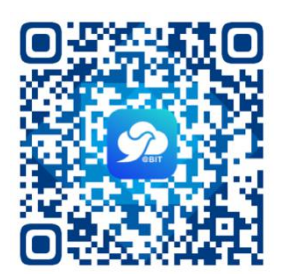

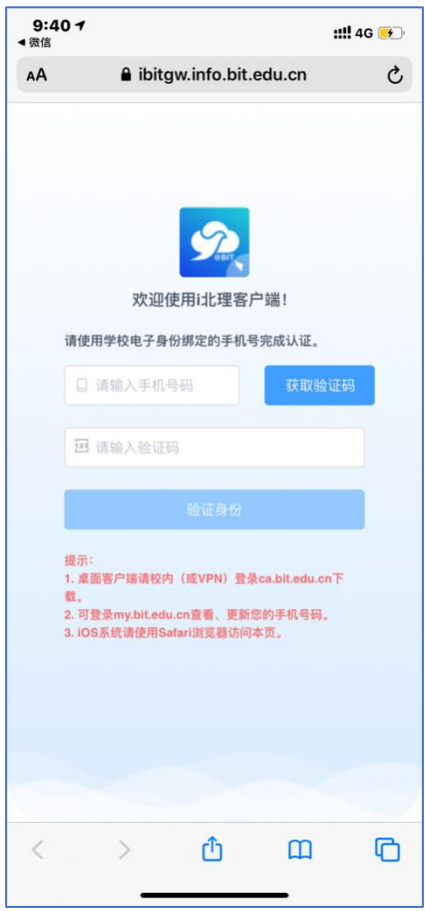

手机号码请使用注册中心绑定的手机号,可登录 my.bit.edu.cn 更改。

注册中心手机号与 i 北理端手机号同步需要 2 个小时, 更改手机号后请等待 2 个小时再下 载 App。

# 4. 注册/登录 App

安装完成后,打开 App,进入登录页面,用户名即认证 → 12:241 12:24 1 12:25 11:0 11:0 11:0 11:0 11:0 的手机号码。 如该手机号已经注册过钉钉,使用原密码登录即可;如 该手机号之前未注册过钉钉,需首先点击登录页下方

"注册账号"进行注册,然后再进行登录。

登录 i 北理 App 后进入服务汇总界面,如右图所示。

如进入后不是"北京理工大学"组织,可以点击"工作台" 页面的左上部分, 切换当前企业到"北京理工大学", 也 可以在"设置"-"我的信息"中切换主企业。

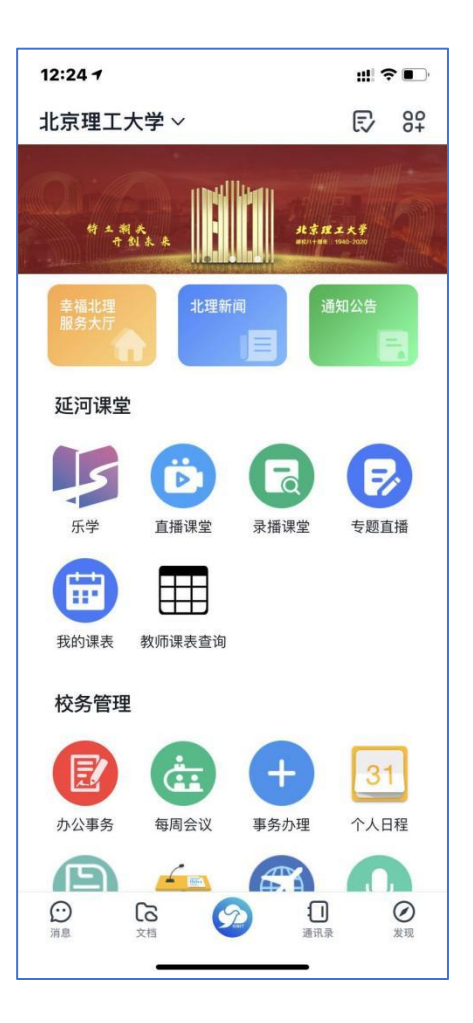

# 5. 教师查询自己教授的课程

点击"教学班查询",可查看您自己这学期教授的课程。

"课程编号(教学班 ID)"为填写到乐学系统中的课程编号(或者小组编号);

点击"创建班级群聊/更新群聊成员"可以根据教学系统中的选课信息,拉取班级学生进入 群聊。

群聊默认命名规范为"[课程编号最后四位]-课程名称"(不超过 18 个字符), 教师为群主。 正常情况下,能够拉取全部的选课成员,如教务系统中有新同学选课,可再次点击该按 钮,拉取新同学加入。

已经退选的同学,无法自动退群。

拉取完成后,新建群聊中会提示"\*\*\*班级群聊成员拉取完成"。

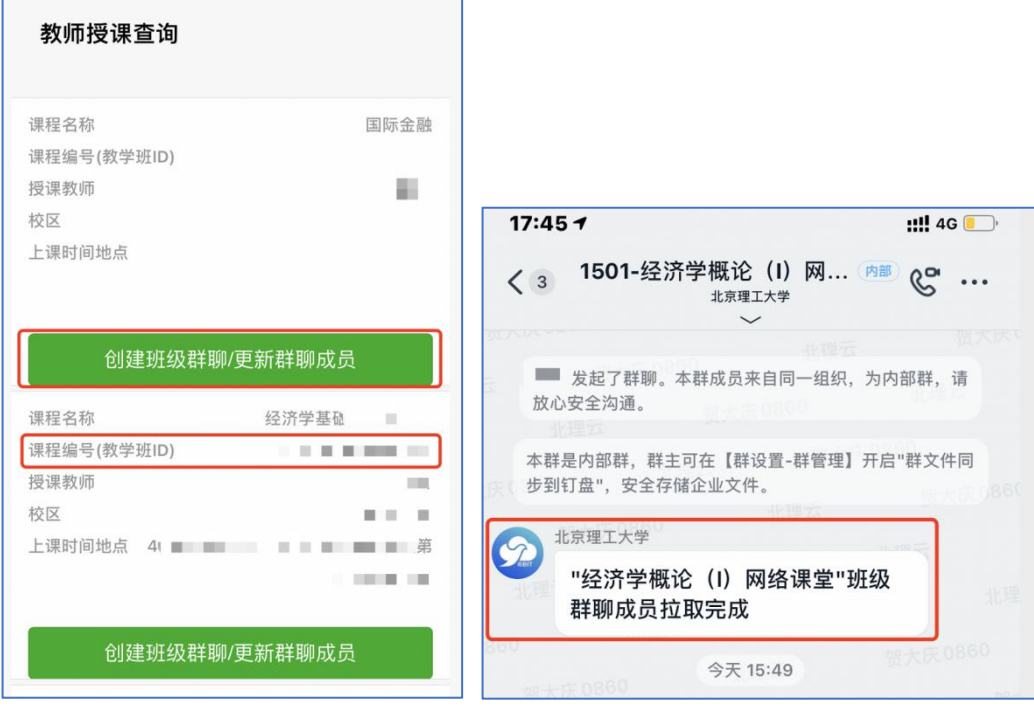